## **Documentation – Arteriovenous Access Device**

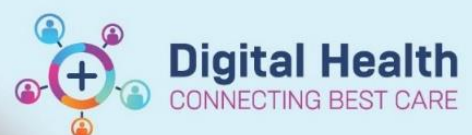

**Digital Health Quick Reference Guide** 

## **This Quick Reference Guide will explain how to:**

Document Arteriovenous Access device.

- **1.** Go to **'Interactive View and Fluid Balance'** in the **Table of Contents (TOC)**
- 2. Select '**Adult Lines - Devices**' in the submenu
- 3. Click on the Customise View icon & select the '**Collapse All**' option at the bottom of folder.
- 4. Tick boxes on the right side of '**Arteriovenous Access Device**' for 'On View' and 'Default Open' to allow options to be readily available and click on '**OK**'.
- 5. Click on the 'dynamic group' icon to enter the details of the **Arteriovenous Access Type:**
- 6. Select appropriate Arteriovenous Access Type, Arteriovenous Access Site and Arteriovenous Access Laterality and click on **OK**.

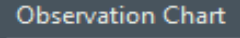

**Interactive View and Fluid Balan...** 

Activities and Interventions

## Adult Lines - Devices

Central Venous Access Device Subcutaneous Lines Gastrointestinal Tubes Surgical Drains/Tubes Urinary Catheter

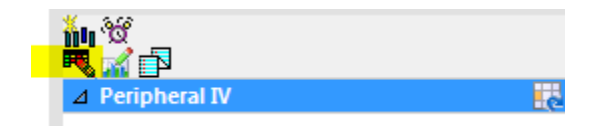

Customize Preferences Dynamic Groups

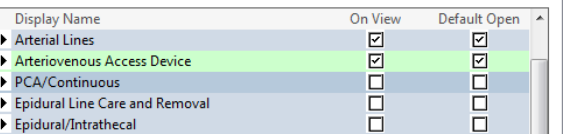

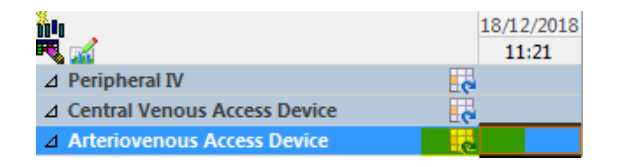

## Label:

Vascath/Non-tunnelled catheter <Arteriovenous **Access Laterality:>** 

**Arteriovenous Access Type: AV fistula** 

AV graft Permacath/Tunnelled catheter Vascath/Non-tunnelled cathete

**Tenckhoff catheter** 

7. Documentation can now be completed in iView

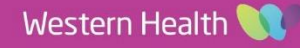